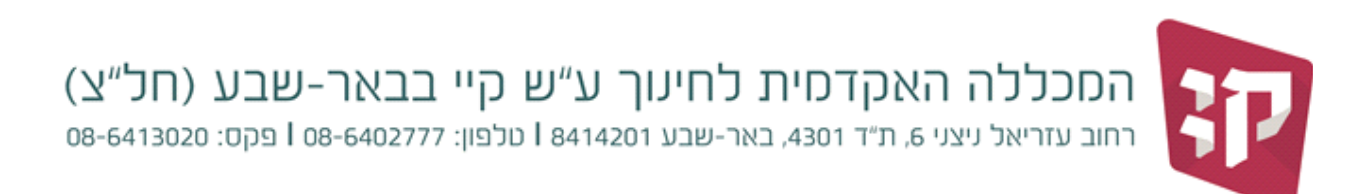

29 נובמבר, 2022

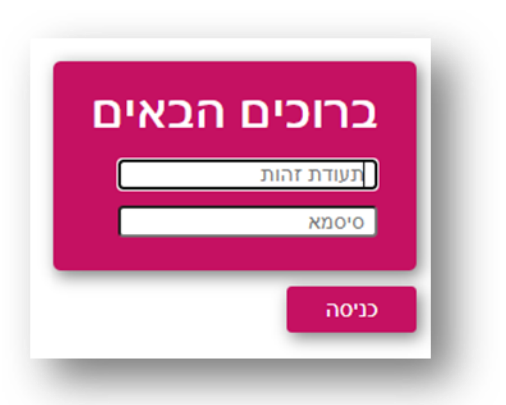

כניסה למערכת "מידע לסטודנט" - מכלול :4 [https://michlol.kaye.ac.il/Portals/student/log](https://michlol.kaye.ac.il/Portals/student/login)in

יש להזין:

- ת.זהות

- קוד סודי )\*(

)\*( הקוד זהה לקוד כניסה למערכת ה"מודל".

בתפריט ראשי (בצידו הימני של המסך) בוחרים ב "אפשרויות נוספות --> סטאז' "

נפתח מסך שמאפשר פתיחת טופס חדש או עדכון טופס קיים.

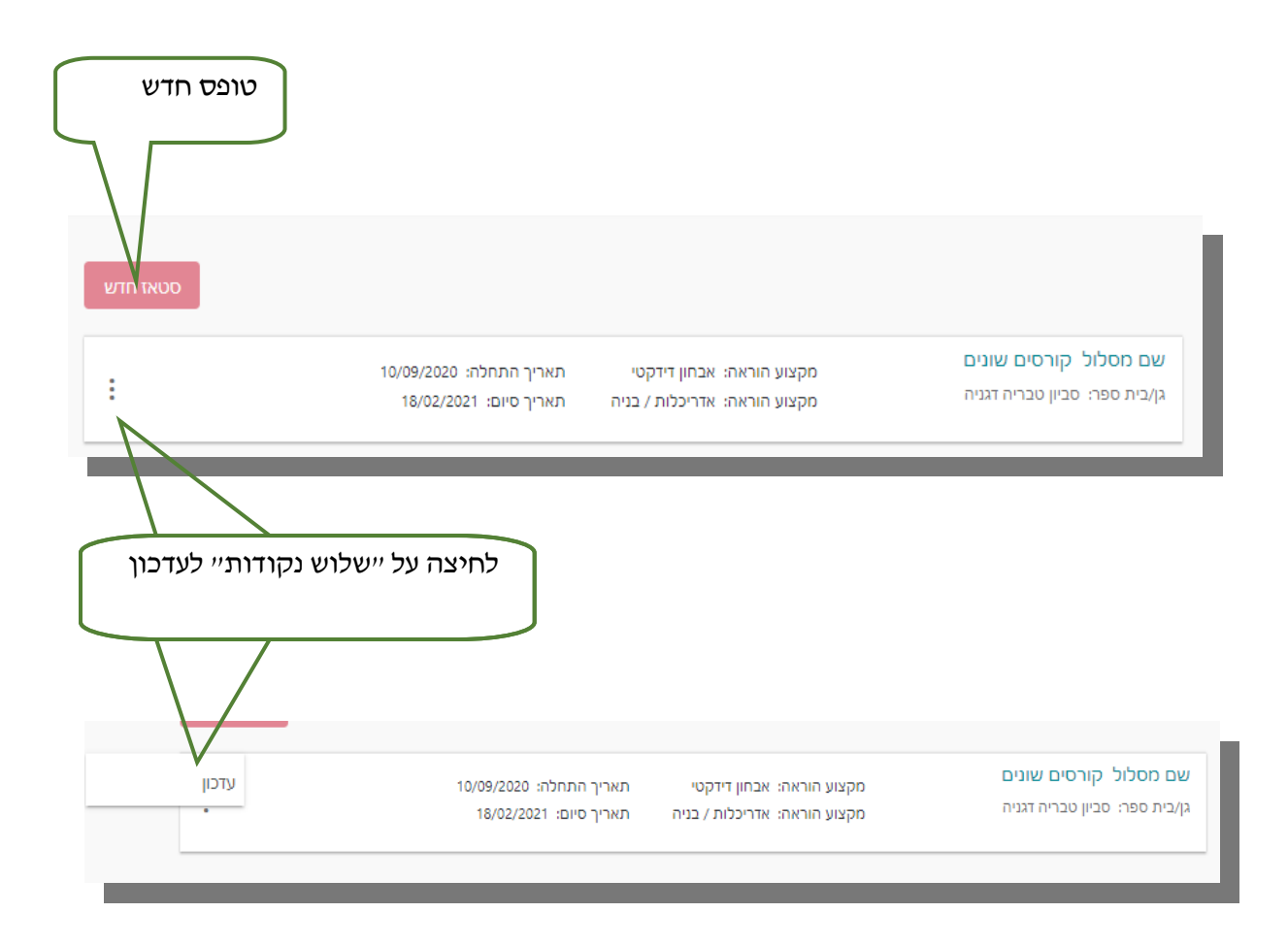

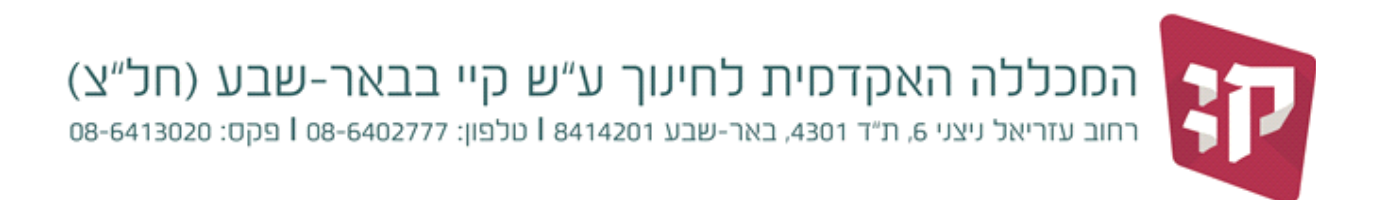

הטופס מורכב משישה קטעים:

- פרטי המתמחה לא ניתן לעדכן
	- כתובת– לא ניתן לעדכן
- פרטי התקשרות ניתן לעדכן טלפון נייד ודואר אלקטרוני משני.
- בוגר מוסד בוגר מוסד: המכללה/אוניברסיטה בה למדת לתעודת הוראה
	- פרטי התמחות נתונים של ההתמחות בשטח
		- פרטי החונך נתוני החונך

## פרטי המתמחה:

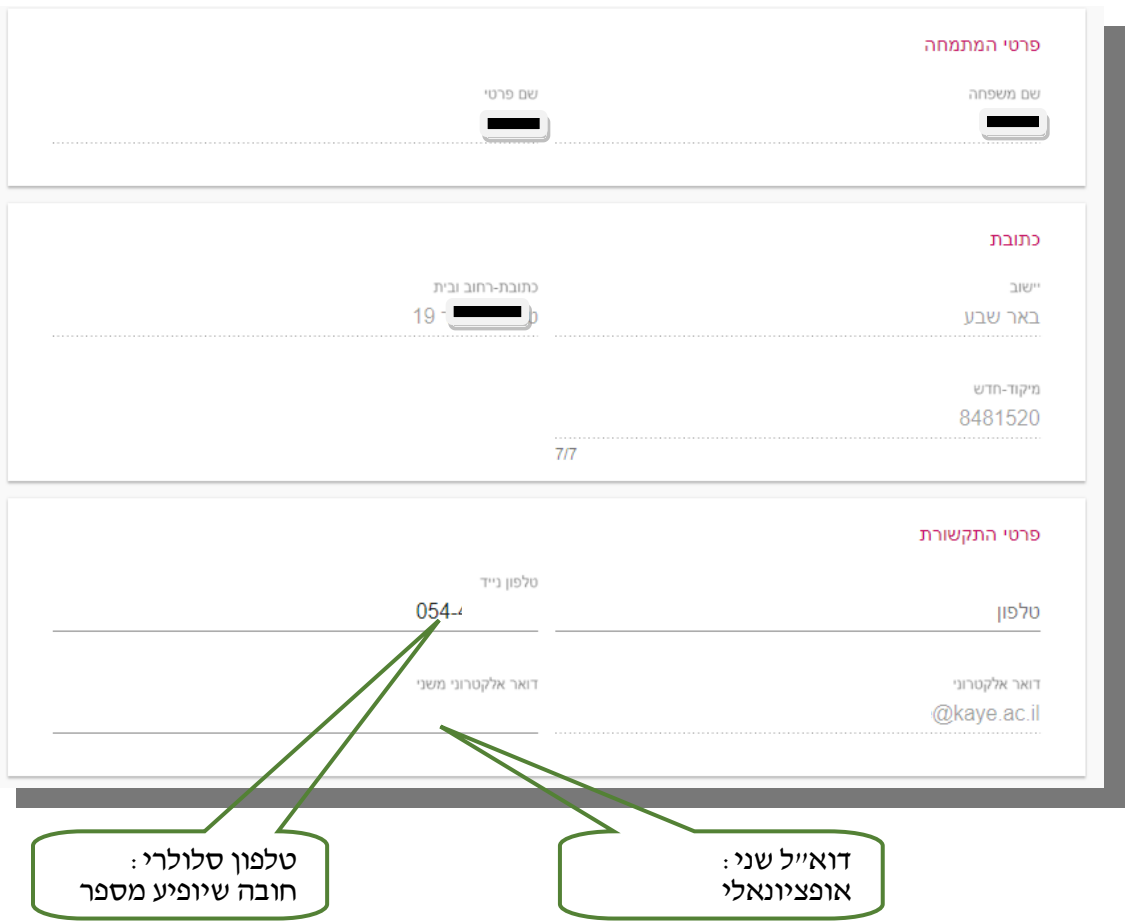

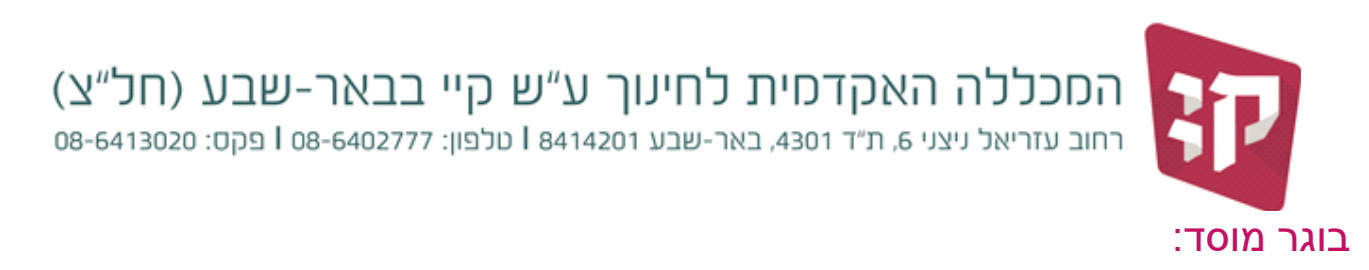

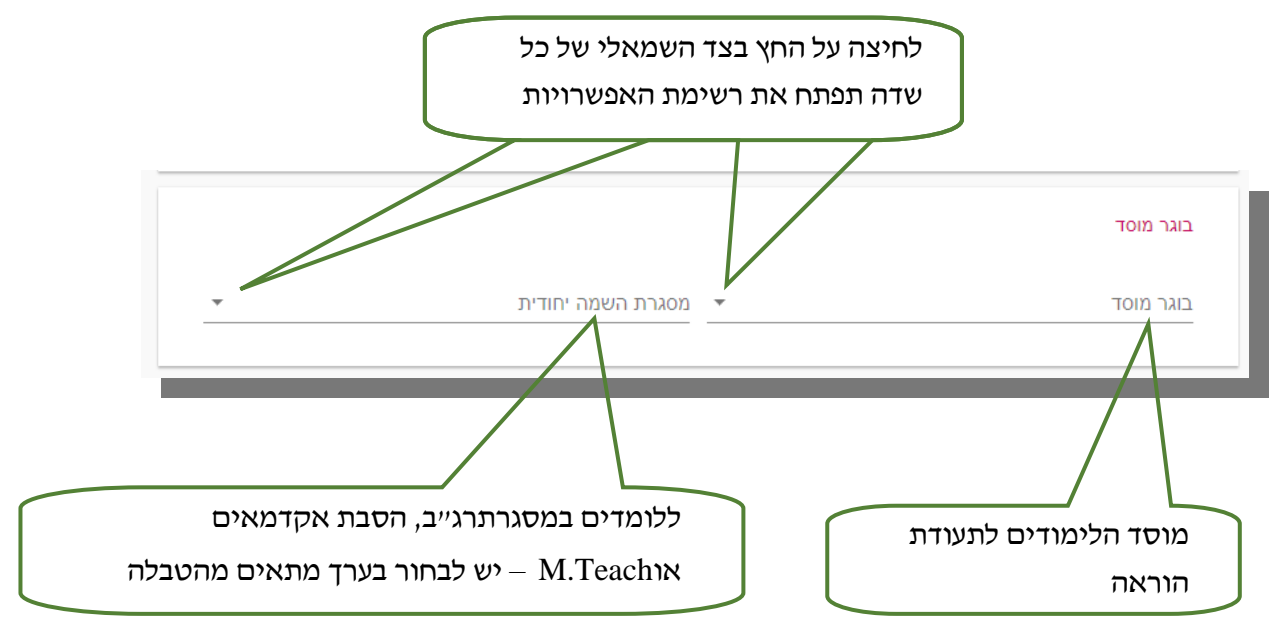

## פרטי ההתמחות:

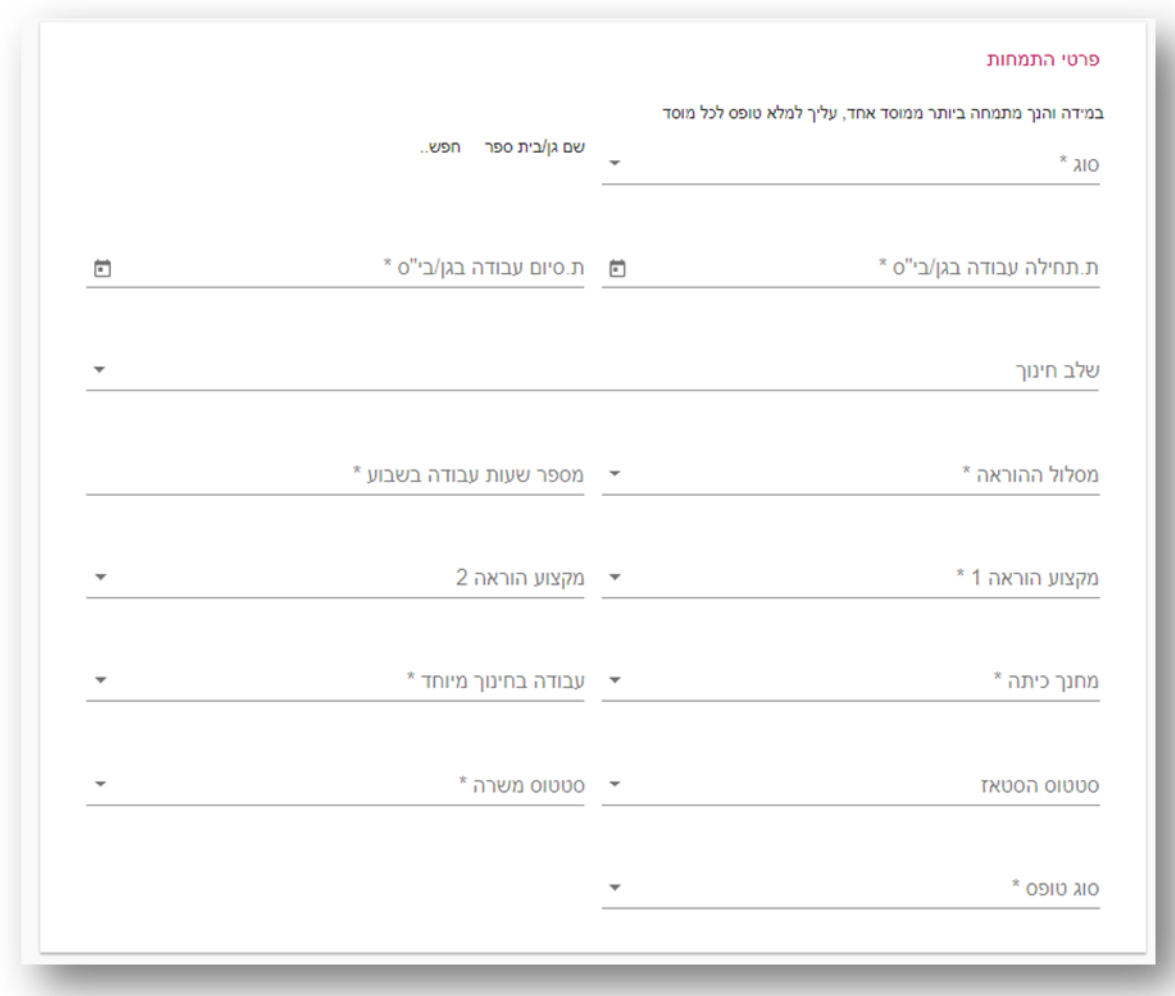

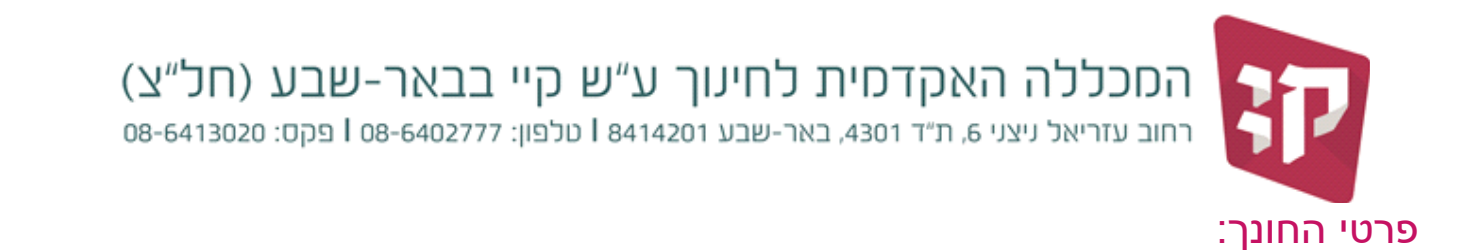

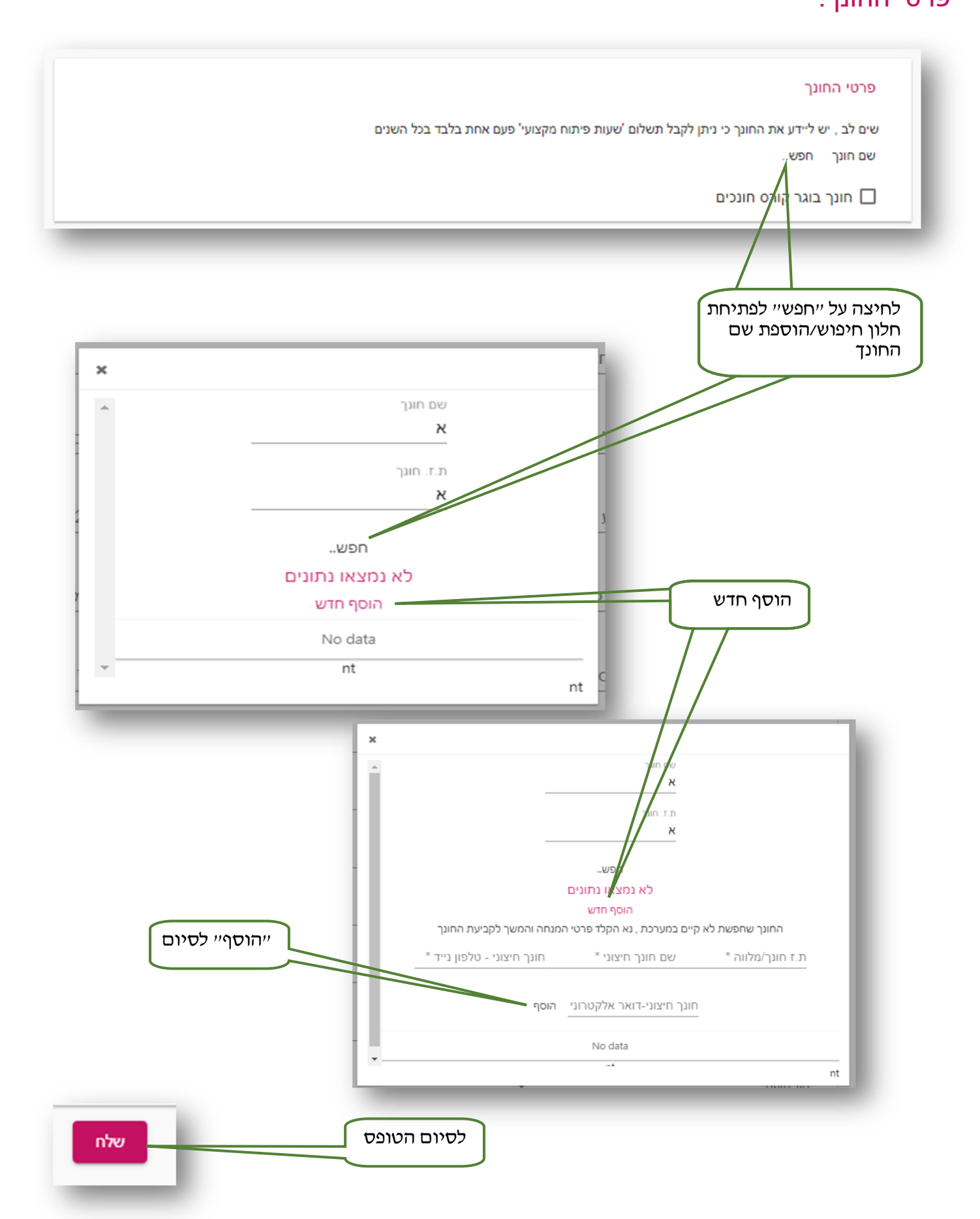